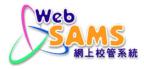

# **Installation Guidelines**

for

# **Crystal Reports Designer 2020**

Version 1.2 Jul 2022

| Distribution of Controlled Copy |        |  |  |
|---------------------------------|--------|--|--|
| Copy No.                        | Holder |  |  |
|                                 |        |  |  |
|                                 |        |  |  |

The purpose of this document is to illustrate how to install Crystal Reports Designer 2020 on Windows platform.

Crystal Reports Designer 2020 should be installed to replace the existing report designer on client workstation (i.e. Desktop or notebook computer). It SHALL NOT be installed in the WebSAMS server.

Full system backup of the client workstation should be performed <u>before</u> the installation of the Crystal Reports Designer 2020. System fallback can be done by restoring from the backup when required.

SAP\_Crytal\_Report\_CR202001P\_200-70005715.EXE

Step 1: Right-click SAP\_Crytal\_Report\_CR202001P\_200-70005715.*EXE* and click "**Run as administrator**". The installation process requires administrator rights to update some system files. Upon execution on SAP\_Crytal\_Report\_CR202001P\_200-70005715.*EXE*, it will self-extract archives as in the screen capture below.

| Extracting dunit<br>\connectivity.connectionserver.drivers.hive.odbc.common.config-4.0-nb-nu<br>\content.msi<br>Extracting dunit<br>\connectivity.connectionserver.drivers.hive.odbc.common.config-4.0-nl-nu<br>\content.msi<br>Extracting dunit<br>\connectivity.connectionserver.drivers.hive.odbc.common.config-4.0-pl-nu<br>\content.msi<br>Extracting dunit<br>\connectivity.connectionserver.drivers.hive.odbc.common.config-4.0-pl-nu<br>\content.msi<br>Extracting dunit<br>\connectivity.connectionserver.drivers.hive.odbc.common.config-4.0-pl-nu<br>\content.msi<br>Extracting dunit<br>\connectivity.connectionserver.drivers.hive.odbc.common.config-4.0-pt-nu<br>\content.msi<br>Extracting dunit<br>\content.msi<br>Extracting dunit<br>\content.msi<br>Installation progress | \connectivity.connectionserver.drivers.hive.odbc.common.config-<br>\content.msi                                                                                        | 4.0-ko-nu                 | ^ |
|----------------------------------------------------------------------------------------------------|----------------------------------------------------------------------------------------------------|---------------------------|---|
| \connectivity.connectionserver.drivers.hive.odbc.common.config-4.0-nl-nu   \content.msi   Extracting dunit   \connectivity.connectionserver.drivers.hive.odbc.common.config-4.0-pl-nu   \content.msi   Extracting dunit   \connectivity.connectionserver.drivers.hive.odbc.common.config-4.0-pl-nu   \content.msi   Extracting dunit   \connectivity.connectionserver.drivers.hive.odbc.common.config-4.0-pt-nu   \content.msi   Destination folder   C:\Users\ADMINI~1\AppData\Local\Temp\RarSFX4   Browse                                                                                                    | \connectivity.connectionserver.drivers.hive.odbc.common.config-<br>\content.msi                                                                                        | 4.0-nb-nu                 |   |
| C:\Users\ADMINI~1\AppData\Local\Temp\RarSFX4 > Browse                                                                                                    | \connectivity.connectionserver.drivers.hive.odbc.common.config-<br>\content.msi<br>Extracting dunit<br>\connectivity.connectionserver.drivers.hive.odbc.common.config- |                           |   |
|                                                                                                    | Extracting dunit<br>\connectivity.connectionserver.drivers.hive.odbc.common.config-                                                                                    | 4.0-pt-nu                 | ~ |
| Installation progress                                                                                                    | Extracting dunit<br>\connectivity.connectionserver.drivers.hive.odbc.common.config-<br>\content.msi<br>                                                                | 4.0-pt-nu                 | ~ |
|                                                                                                    | Extracting dunit<br>\connectivity.connectionserver.drivers.hive.odbc.common.config-<br>\content.msi<br> <br>Destination folder                                         | (Chick) * (Chick) (Chick) | ~ |

## Step 2: Select the appropriate language and click OK.

| SAP Crys  | tal Reports 2020 SP1 P | atch 2 setup | × |
|-----------|------------------------|--------------|---|
| Select se | etup language.         |              |   |
| English   |                        |              | • |
|           |                        |              |   |
|           | ОК                     | Cancel       |   |

### Step 3: When all prerequisite criteria meet, you should be able to go to *Next* screen.

| heck Prerequisites                                                                                  |                   |                     |             |
|----------------------------------------------------------------------------------------------------|-------------------|---------------------|-------------|
| Summary of any missing critical or optional prerec                                                  | quisites.         |                     |             |
|                                                                                                    | <b>C</b> 11 1 1 1 |                     |             |
| ailed critical dependencies must be addressed by<br>ptional dependencies might result in some compo |                   |                     | while faile |
| Prerequisite                                                                                        | Type              | Status              |             |
| Disk Space Check                                                                                    | Critical          | Succeeded           |             |
| Windows Installer Service                                                                           | Critical          | Succeeded           |             |
| Administrative rights                                                                               | Critical          | Succeeded           |             |
| Windows version                                                                                     | Critical          | Succeeded           |             |
| Microsoft .NET Framework 4.0 or higher                                                              | Critical          | Succeeded           |             |
| 064-bit operating system                                                                            | Critical          | Succeeded           |             |
|                                                                                                    |                   |                     |             |
|                                                                                                    |                   |                     |             |
|                                                                                                    |                   |                     |             |
| f a prerequisite failed, please click on the failed i                                               | tem for informa   | tion on how to reso | lve it.     |
|                                                                                                    |                   |                     |             |
|                                                                                                    |                   |                     |             |
|                                                                                                    |                   |                     |             |
|                                                                                                    |                   |                     |             |

Step 4: Select the associated Language Packages as you prefer. (Suggest selecting English and Traditional Chinese)

| SAP Crystal Reports 2020 SP1 Patch 2 setup                                   | -         | -     |      | × |
|------------------------------------------------------------------------------|-----------|-------|------|---|
| Select Language Packages                                                     |           |       |      |   |
| Select all additional Language Packages that the users will interact with in | n the pro | oduct | t.   |   |
|                                                                              |           |       |      |   |
|                                                                              |           |       |      | ^ |
| Thai                                                                         |           |       |      |   |
| ▼ Traditional Chinese<br>□ Turkish                                           |           |       |      | ~ |
| · □ All Languages                                                            |           |       |      |   |
| Back                                                                         |           | Ca    | ncel |   |

Step 5: Select Install Type as *Typical* and click *Next*.

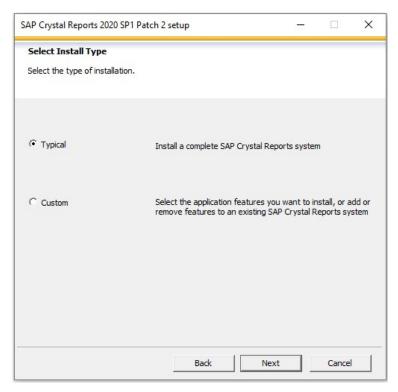

| SAP Crystal Reports 2020 SP1 Patch 2 setup                                                                     | 1000                           |              | × |
|----------------------------------------------------------------------------------------------------|--------------------------------|--------------|---|
| Start Installation                                                                                             |                                |              |   |
|                                                                                                    |                                |              |   |
|                                                                                                    |                                |              |   |
| The installation is ready to install SAP Crystal Reports 2020 SP1<br>changes to your installation information. | l Patch <mark>2. Clic</mark> k | Back to make | 2 |
| Click Next to begin the installation.                                                                          |                                |              |   |
|                                                                                                    |                                |              |   |
|                                                                                                    |                                |              |   |
|                                                                                                    |                                |              |   |
|                                                                                                    |                                |              |   |
|                                                                                                    |                                |              |   |
|                                                                                                    |                                |              |   |
|                                                                                                    |                                |              |   |
|                                                                                                    |                                |              |   |
| Back                                                                                                    | Next                           | Cancel       |   |

#### Step 6: Run the installation.

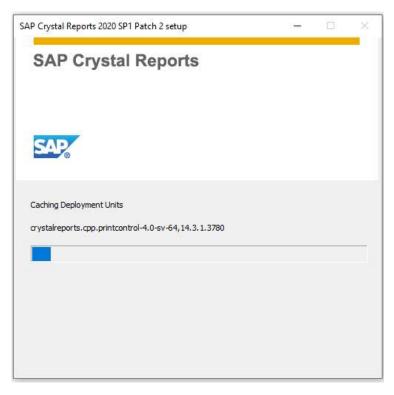

### Step 7: Upon completion, the following icon will be displayed in your Windows menu.

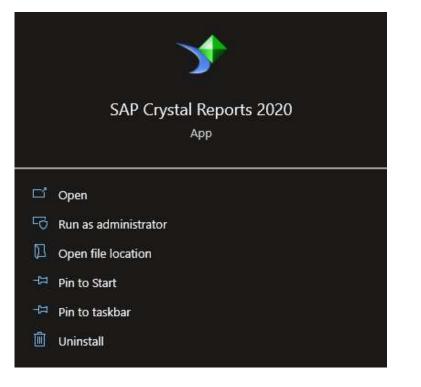